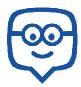

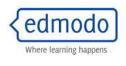

Professional Development Participants - Create your New **Teacher Account**:

- 1. Go to edmodo.com and select I'm a Teacher
- 2. Complete the registration and Sign Up
- 3. You may need to make a fake school and district at this point.
- 4. Check email and complete confirmation.
- 5. Log out of Edmodo and log back in using only the link above.

When you get hired, you will want to link your Edmodo account to your district's Edmodo portal.

Are you a Pike County Teacher and already have an Edmodo account? Go to pikeky.edmodo.com, login Need to change schools? Login, scroll to the bottom, choose "Change"

## Create your **Groups** (classes) to get codes:

- 1. Select the plus sign next to Groups
- 2. Select Create
- 3. Enter a group name such as "Carter's 1st Period" or "Carter's Reading"
- 4. Finish
- 5. Locate the Group Code on the left. This is the code that you will give to students. Each group/class you create will have a different code. Codes expire in 14 days. Have students login and use the code before the end of the 14 days.
- 6. Repeat for each class you have. Create groups for clubs and PLCs, too.

**Student Already in Edmodo** - Students that already have an Edmodo account DO NOT need to create a new one. They only need a code to join your group. Have these students login through the link above, click on the Group Plus Sign, type in the code when prompted, and click Join. Students' logins will be their Pike County Email URL and they should remember password. Contact Connie Tackett if a password needs to be reset.

## **Create New Student Accounts:**

- 1. Have the student go to your district's edmodo.com portal and select" I'm a Student"
- 2. Have them complete the registration form with the Group Code you provide. They <u>MUST</u> put in their student Email URL even though it says "Optional". This will allow students to be able to recover/change their own password. Use their network name (lastnamefirstintial#) as their username. If the username is rejected, add a zero at the end until it is accepted. Students will login with their email URL anyway. Password can be "student" and changed later.
- 3. Click on Sign Up

Remember, any time you need a quick cheat sheet for yourself and/or your students and parents about any feature and menu in Edmodo . . .

All you need to do is use the Edmodo "Help" Feature:

- 1. Log into your Edmodo account
- 2. Click on the down arrow in the upper right-hand corner next to your profile
- Choose Help

The Edmodo "Help" feature is where you will find directions for creating teacher accounts, creating groups and getting a group code, creating student accounts, having students join your group with a group code, uploading resources to your library, posting a note, having students reply, giving an assignment, students responding/uploading a finished assignment, polling students and getting response charts, using Snapshot to create core aligned exit tickets, etc.

**Get Started** - Post a note to your students and have them reply. Upload a resource to your Library.